# **Cerradura inteligente**

### **Manual de usuario**

**T30-TB**

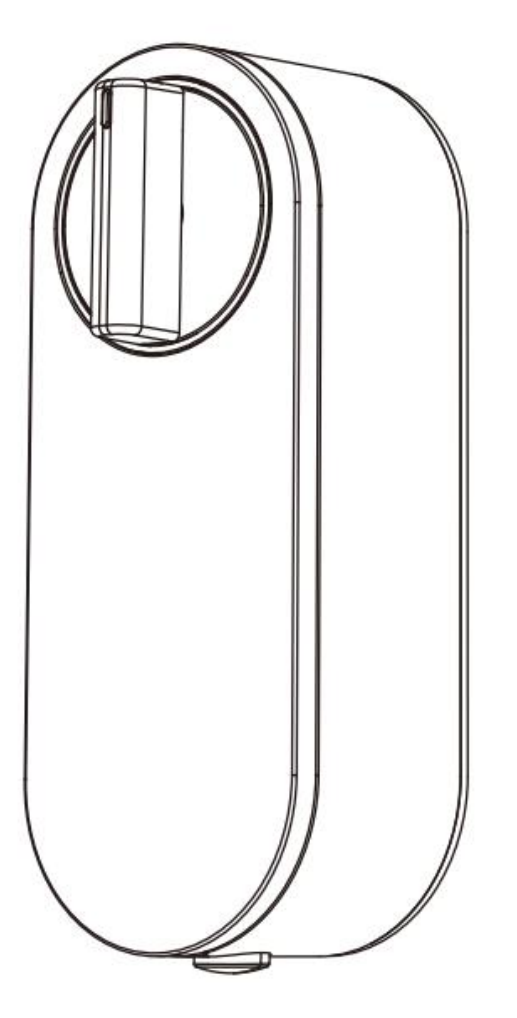

### **Atención especial:**

- 1. Las llaves mecánicas hay que mantenerlas fuera, en caso de que se bloqueen las puertas, se usarán las llaves.
- 2. 2.Reemplace la batería cuando se avise de bajo voltaje.
- 3. Lea este manual cuidadosamente antes de la instalación y guárdelo para futuras referencias.

# **1. Introduccion**

#### **1.1.Estructura de la cerradura**

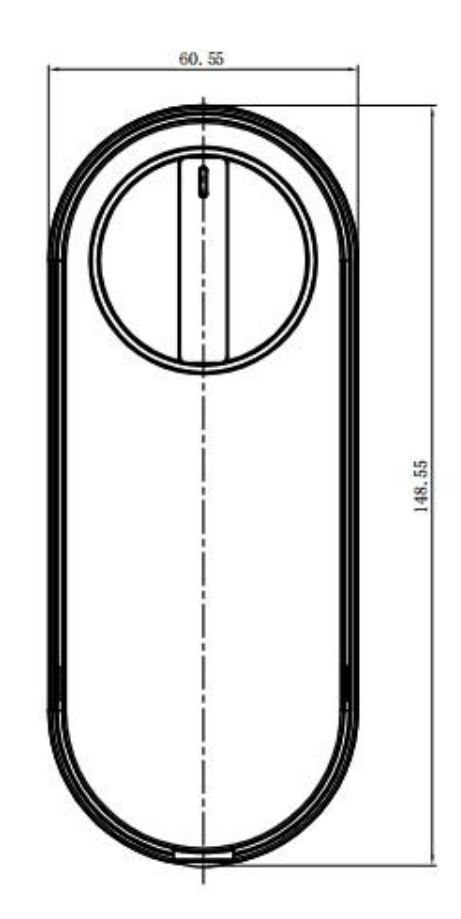

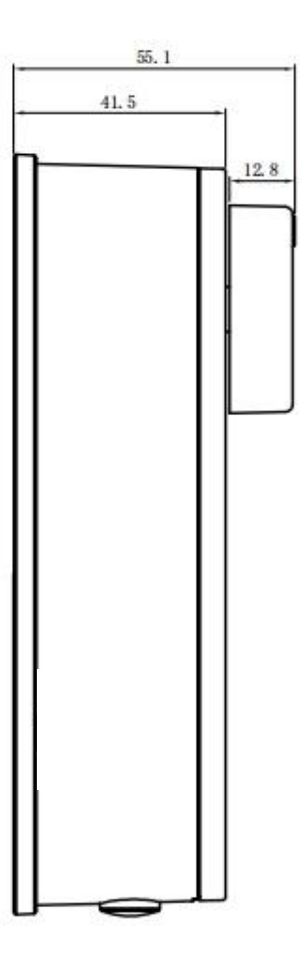

### **1.2.Lista de embalaje**

 $\overline{\mathcal{L}}$  Compruebe el siguiente dibujo para comprobar si el paquete contiene todas las piezas

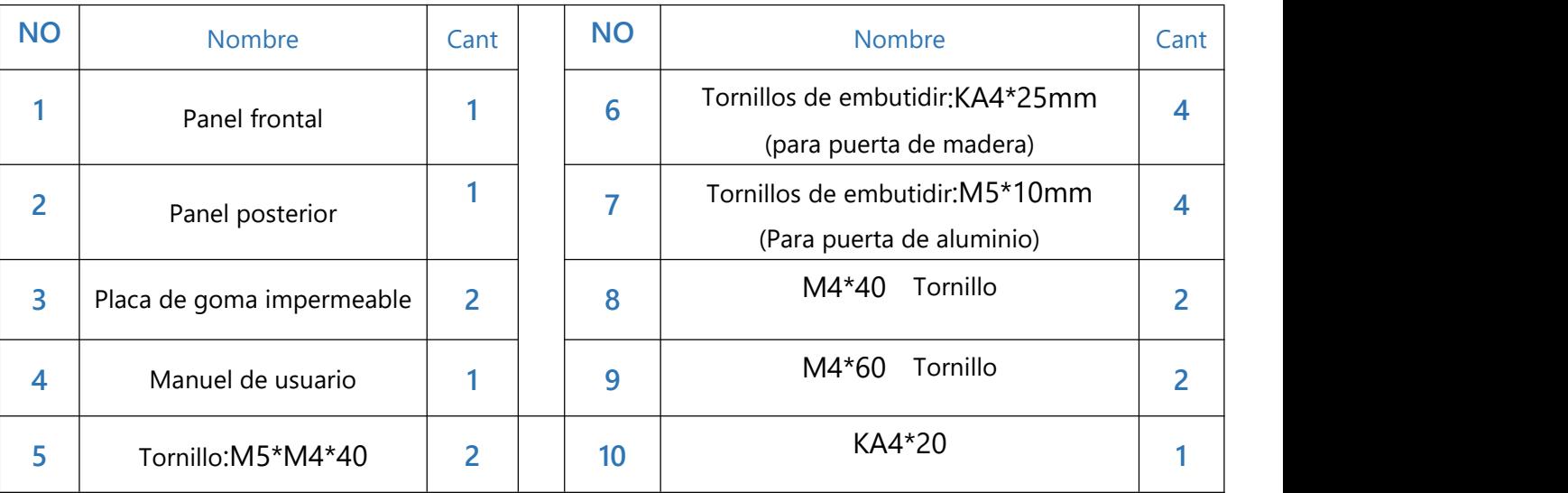

# **1.3.Specifications**

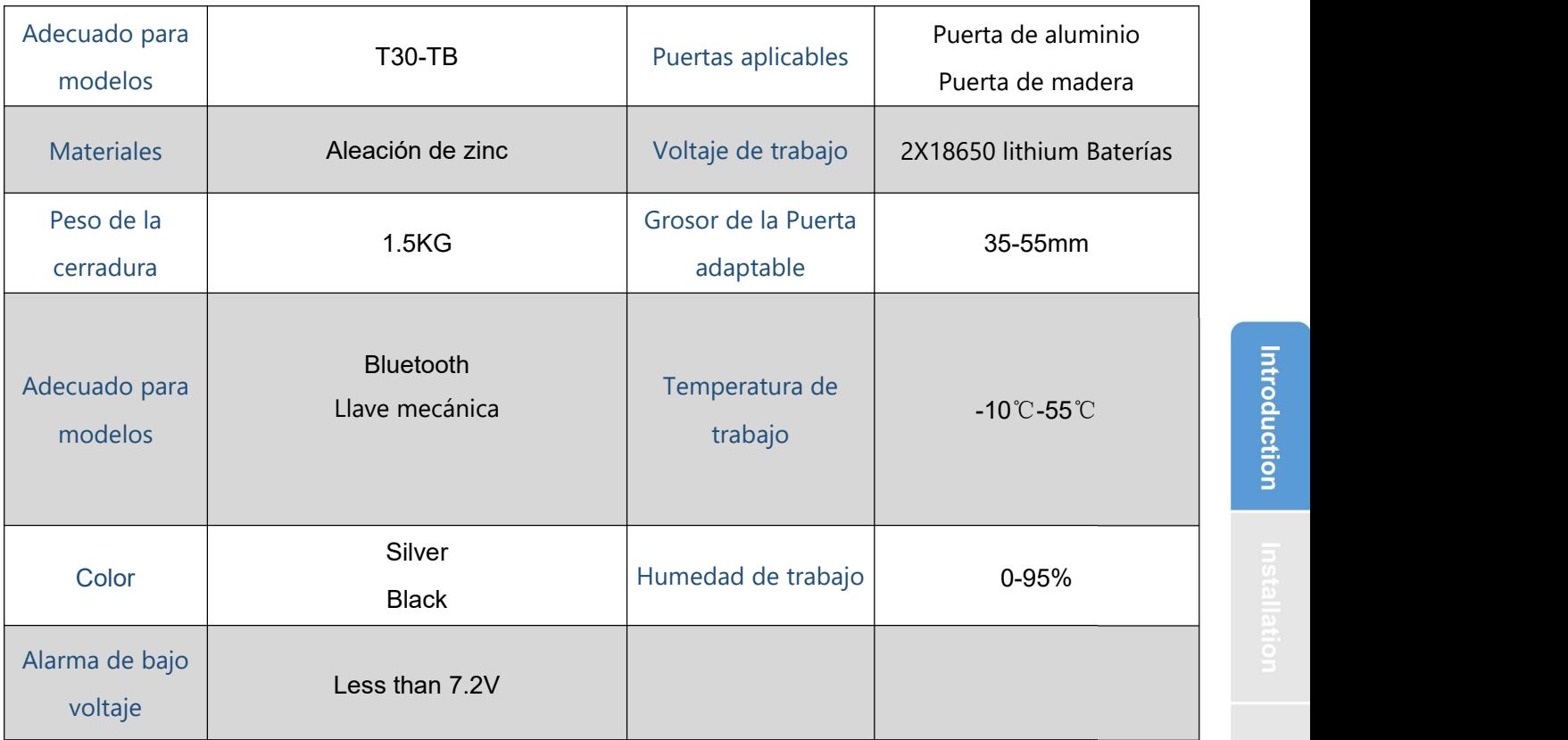

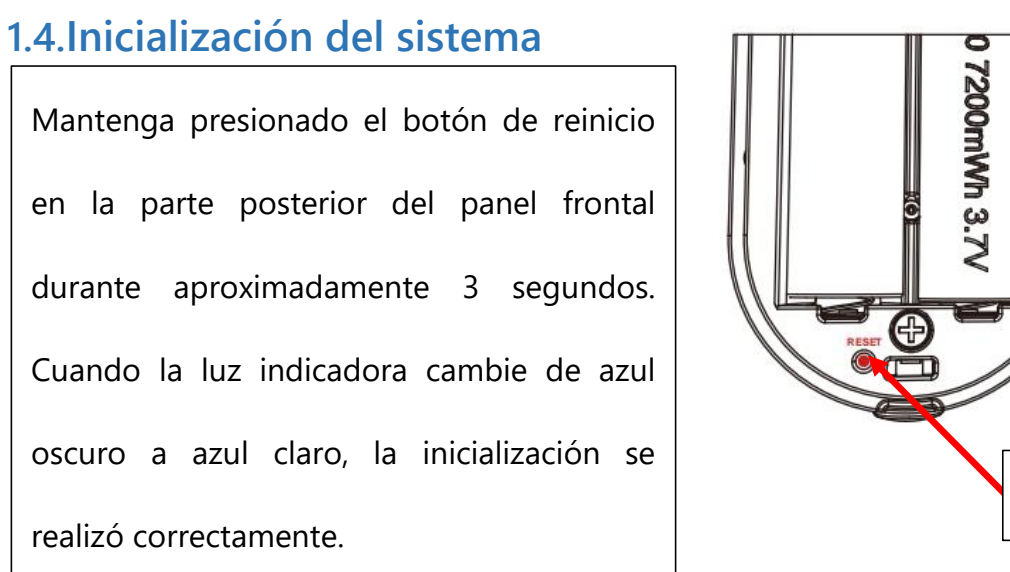

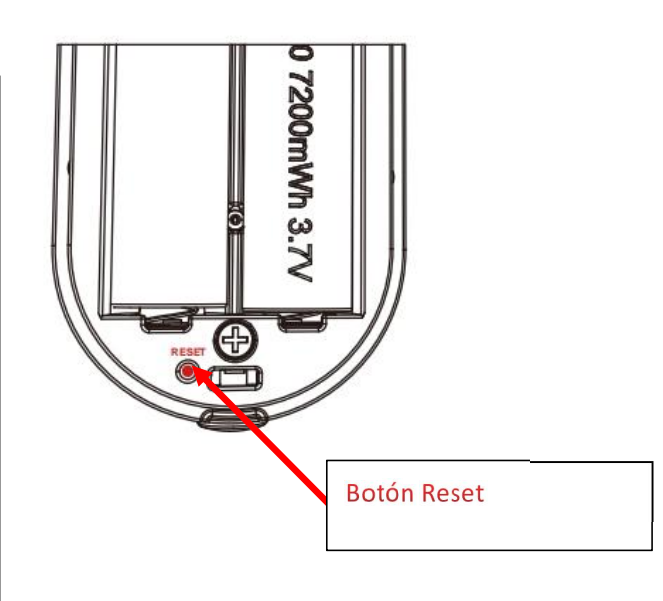

# **2.Installation Diagram**

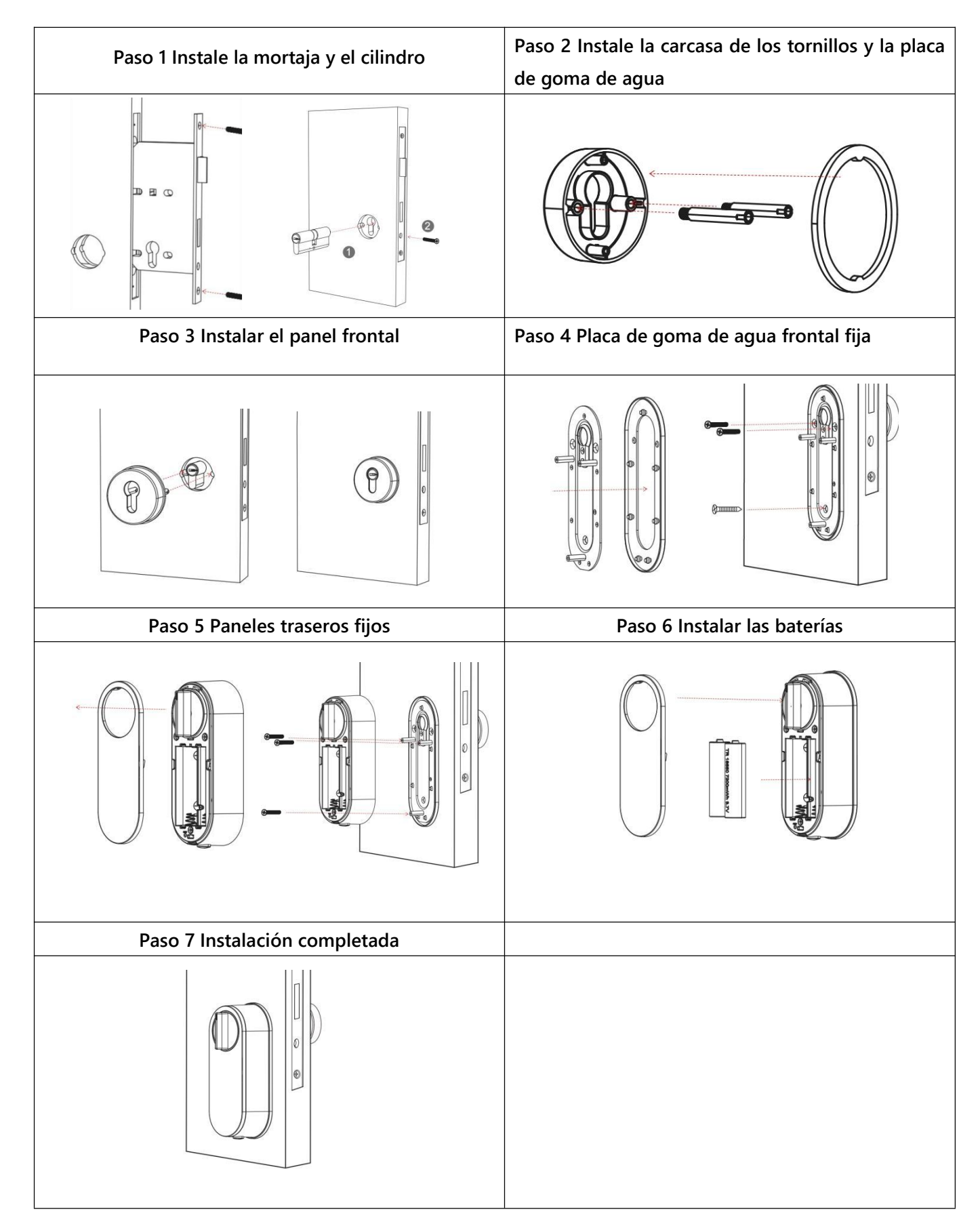

# **3.Operativa**

#### **3.1.Registro**

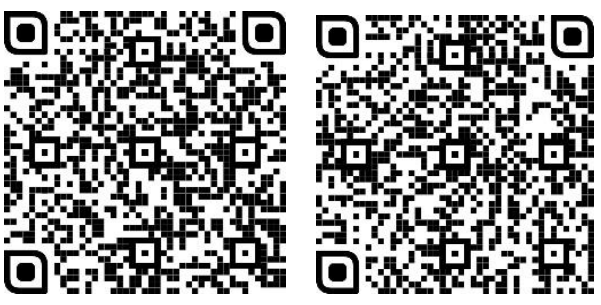

El software (versión iOS) se puede descargar desde  $|a|$ tienda de aplicaciones, y la versión de Android se puede descargar desde la tienda de aplicaciones de Google Play

#### **3.2. Conecte el dispositivo al teléfono**

1) Por favor escanee el código QR para descargar la aplicación

2) También puede buscar Padlock en la tienda de aplicaciones (Google Play) para descargar

3) Registre una nueva cuenta (número de teléfono o correo electrónico) o inicie sesión con una cuenta existente.

4) Toque la pantalla del dispositivo para que se ilumine, haga clic en "+ Agregar dispositivo"

5) El dispositivo cercano aparecerá en lapantalla del teléfono, haga clic en "+"

6) Cambiar el nombre del dispositivo

7) El dispositivo se agregó correctamente

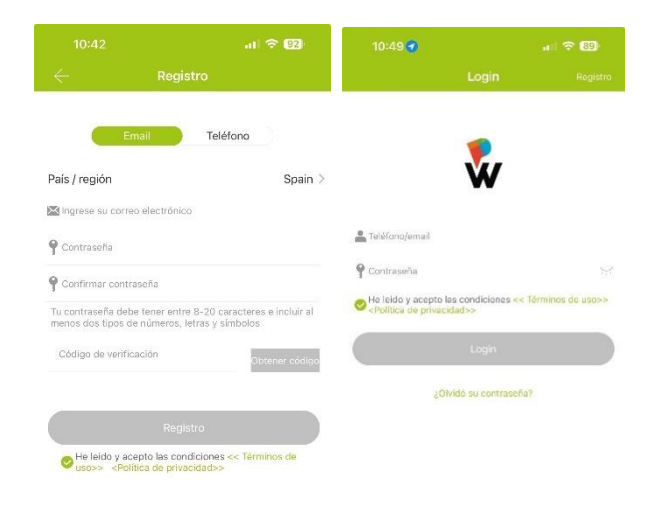

Los usuarios de Padlock pueden registrar la cuenta por teléfono móvil y correo electrónico, que actualmente son compatibles con 200 países y regiones del mundo. El código de verificación se enviará al teléfono móvil o correo electrónico del usuario, y el registro se realizará correctamente después de la verificación.

#### **3.3.Agregar cerraduras**

Padlock admite múltiples tipos de dispositivos. La aplicación debe agregar la cerradura después de ingresar almodo de agregar. Generalmente, una cerradura que no se ha agregado, siempre que se toque el teclado de bloqueo, entrará en el modo de agregar. La contraseña predeterminada es 123456 si no la agrega el teléfono

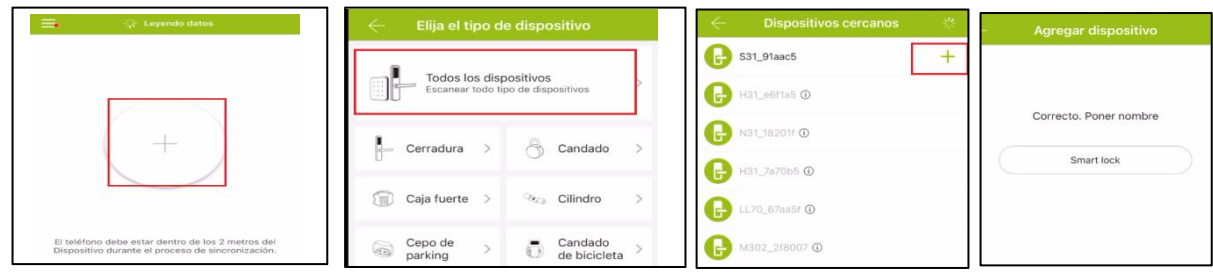

#### **3.4.Gestión de usuarios**

#### **3.4.1. Gestión de Bluetooth**

Asegúrese de que no haya ningún problema con la comunicación Bluetooth. Después de conectar el teléfono a la cerradura de la puerta como se indica arriba, haga clic en " "para desbloquear. (el teléfono tiene que estar a 2/3 metros de la cerradura de la puerta)

#### **3.4.2. Enviar e-Key**

Haga clic en el botón " <sup>eKeys</sup> " como se muestra en la figura, puede enviar la eKey a otros usuarios de Padlock para autorizar el desbloqueo (el receptor debe descargar la aplicación y configurar una cuenta)→ Seleccione el formato de e-key (Temporizado, permanente, Único, Recurrente) → Ingrese la cuenta del destinatario de Padlock, establezca el nombre y la hora efectiva de la eKey, Puede elegir permitir el desbloqueo remoto o no permitir, administrador autorizado o no autorizado, como se muestra en la figura →Enviar→La cuenta del destinatario tiene permiso de desbloqueo Bluetooth

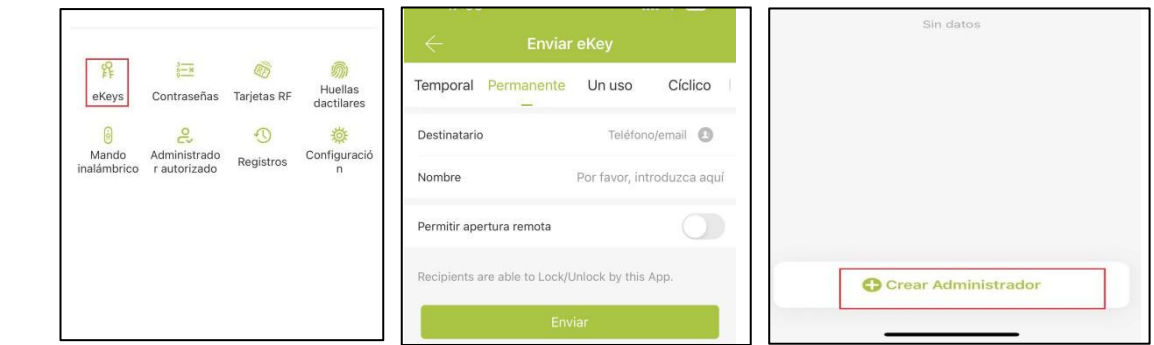

#### **3.4.3.Agregar remoto**

Admite la apertura de puertas mediante control remoto. Antes de utilizar el control remoto para abrir la puerta, es necesario agregarlo primero. El proceso de adición debe realizarse mediante la aplicación que se encuentra al lado de la cerradura. El período de validez del control remoto se puede configurar, puede ser permanente o puede limitarse en el tiempo.

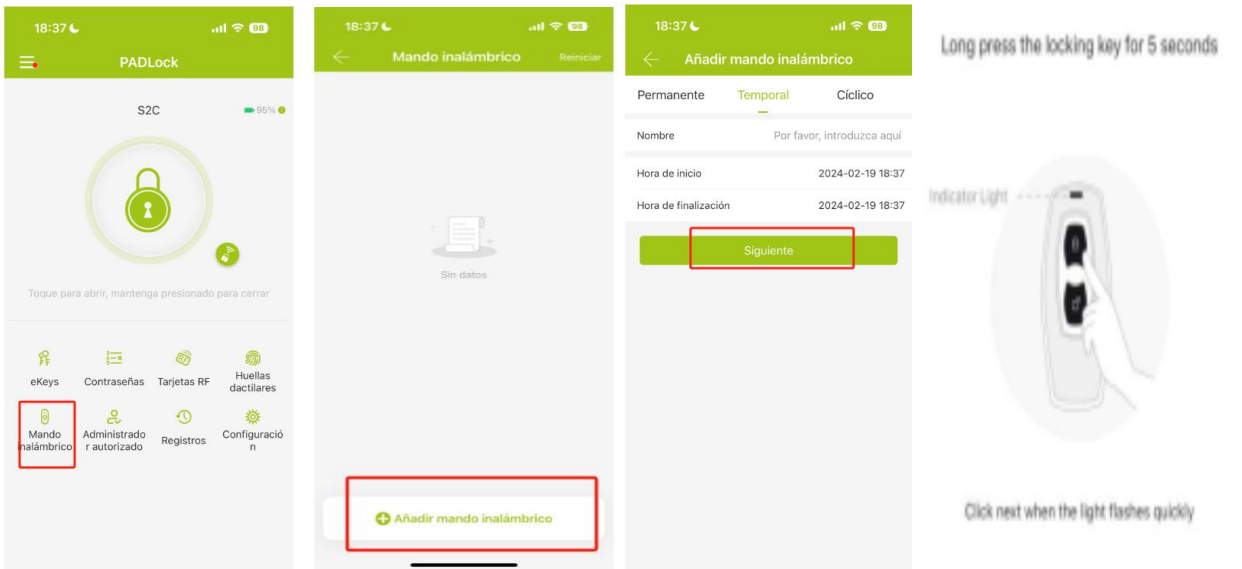

#### **3.4.5.Desbloquear registros**

Haga clic en " registros "para consultar su registro de desbloqueo como se muestra en la figura. El número máximo de registros de apertura de puertas es 500, que se pueden guardar durante seis meses.

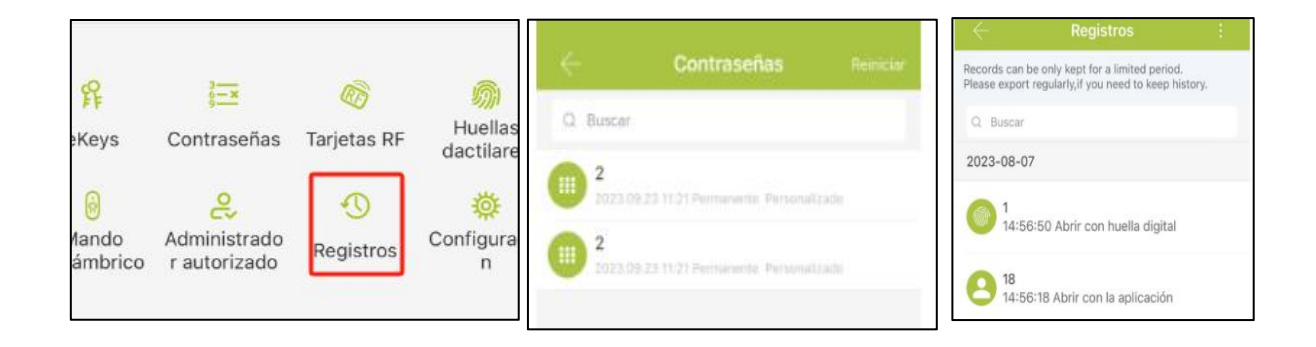

#### **3.5. Administración de gateways (opcional)**

El bloqueo TT se conecta directamente a través de Bluetooth, por lo que no es atacado por la red. La puerta de enlace es un puente entre las cerraduras inteligentes y las redes WIFI domésticas. A través de la puerta de enlace, el usuario puede ver y calibrar de forma remota el reloj de bloqueo, leer el registro de desbloqueo. Mientras tanto, puede eliminar y modificar la contraseña de forma remota .

#### **3.5.1. Agregar Gateway**

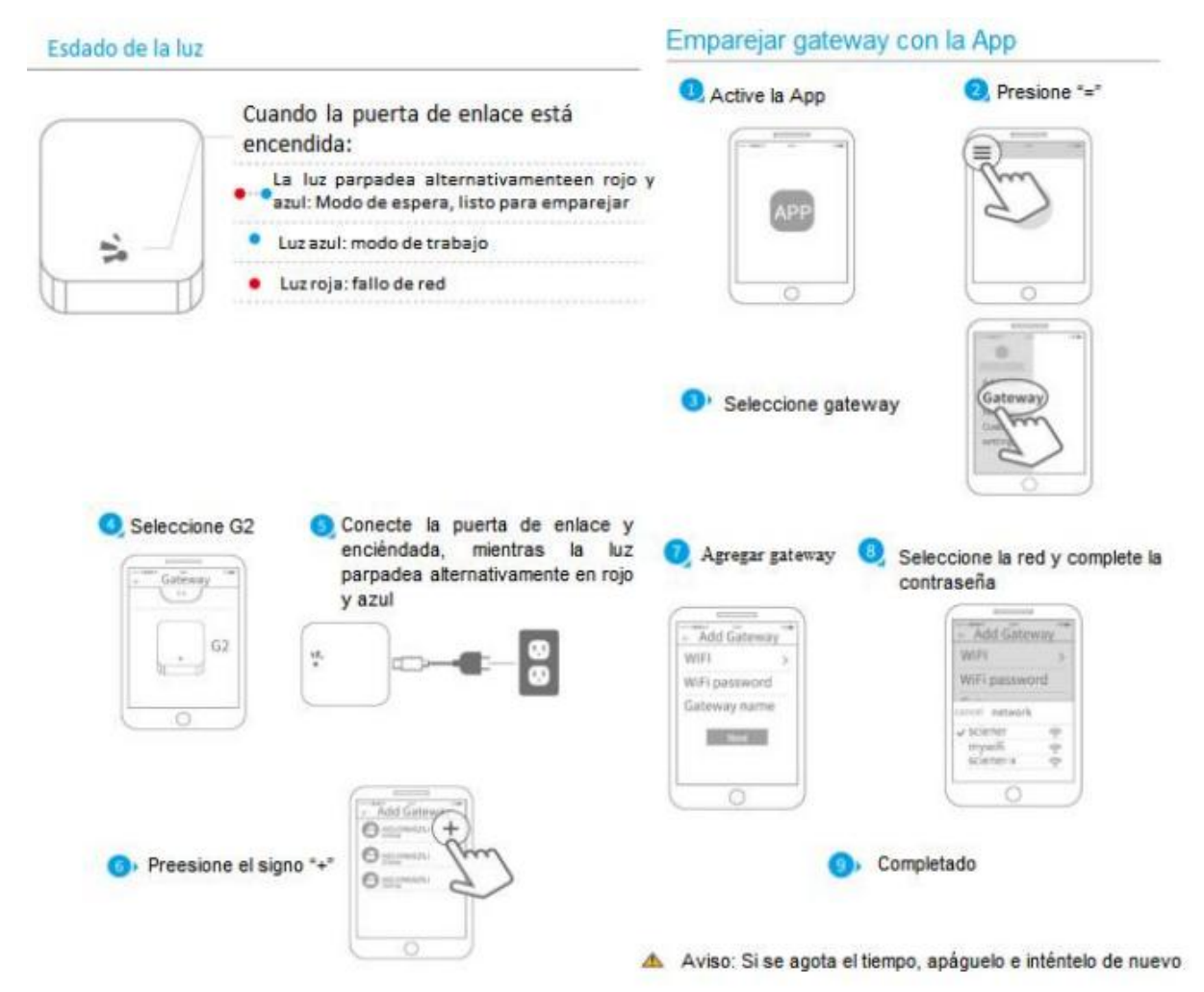

#### **3.5.2. Manual**

Después de un corto período de tiempo, puede ver qué ceraduras están en su cobertura en la aplicación. Una vez que la cerradura está enlazado al gateway, la cerradura se puede administrar a través del gateway

# **4.FAQ**

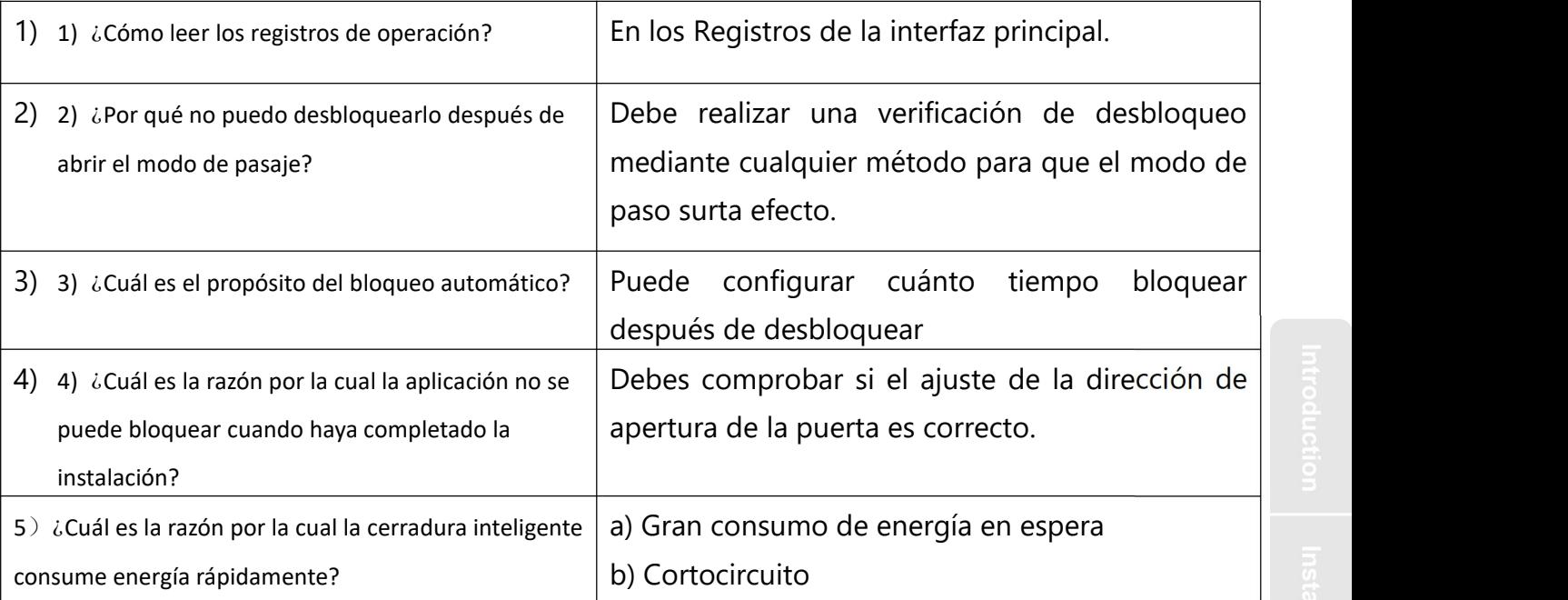

# **Garantía**

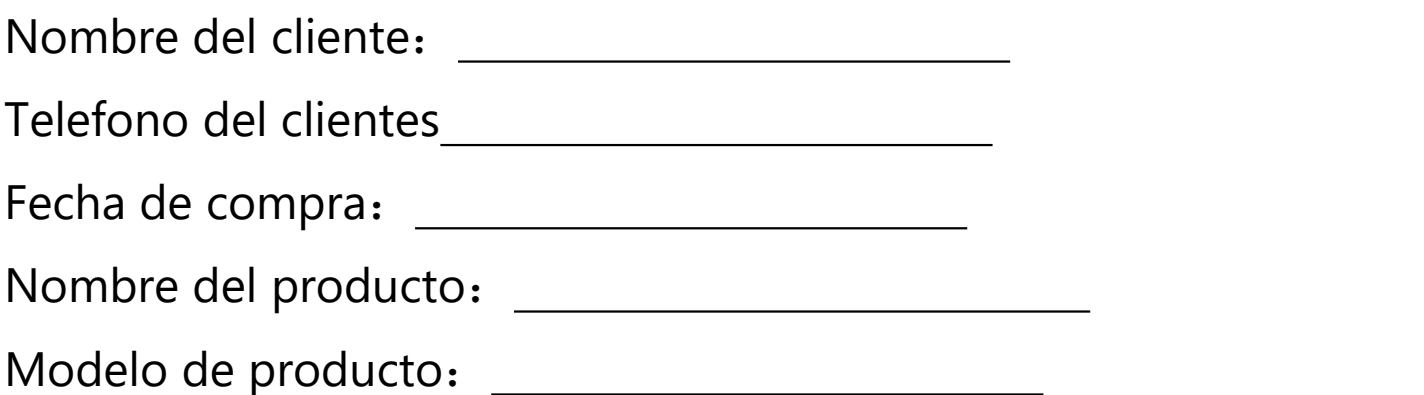

Nota:

- 1. Guarde esta tarjeta para que pueda usarla cuando necesite servicio de garantía.
- 2. Le ofrecemos una garantía de un año a partir de la fecha de compra.
- 3. Este servicio de garantía es válido para clientes de cualquier país del mundo.